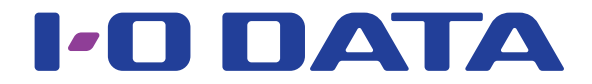

## ハードウェア暗号化&パスワードロック対応 ハードディスク HDJA-SUT シリーズ 画面で見るマニュアル

このマニュアルでは、主に添付ソフトウェア「SHGate for HDJA-SUT」の説明をしています。 その他の説明については、製品添付の取扱説明書を参照してください。

#### ご注意

●本製品を認識するためには、専用プログラムによる認証が必要です。

システム全体のイメージやバックアップデータを保管し、リストア時に専用システムを用いて復元するなどの使い方はおこなえません。 ●本製品へのアクセス時、パスワードの認証が必要になります。パスワードの入力を連続 100 回間違えた場合、本製品に保存したデータを読み 出すことができなくなります。パスワードは忘れないようにしてください。

## <span id="page-0-0"></span>INDEX

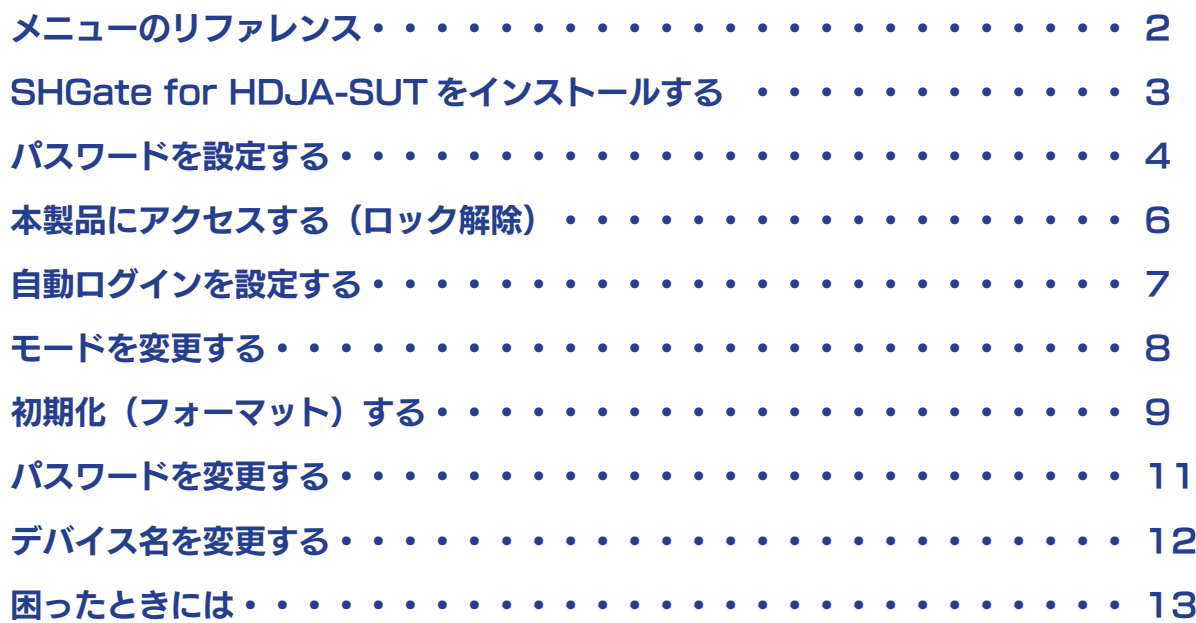

## <span id="page-1-0"></span>メニューのリファレンス

## メインメニュー

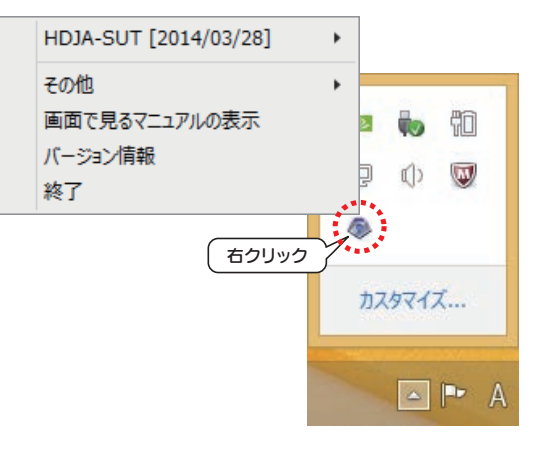

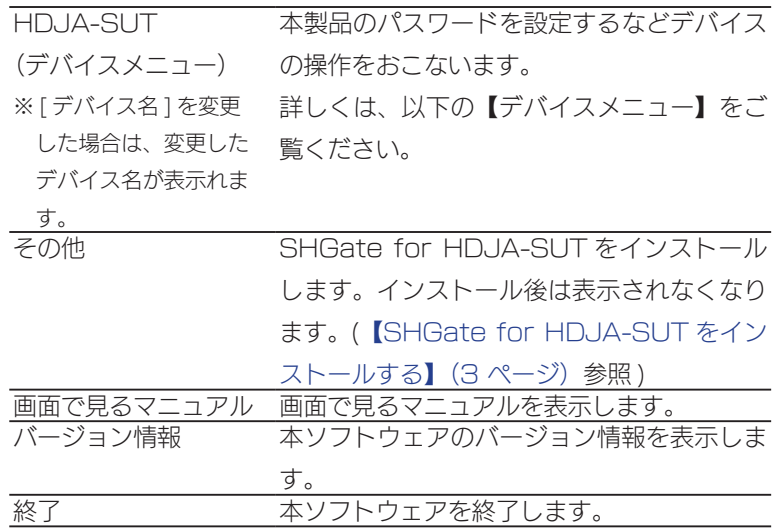

## デバイスメニュー

▼パスワード未登録時(ノーマルモード)

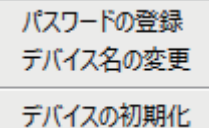

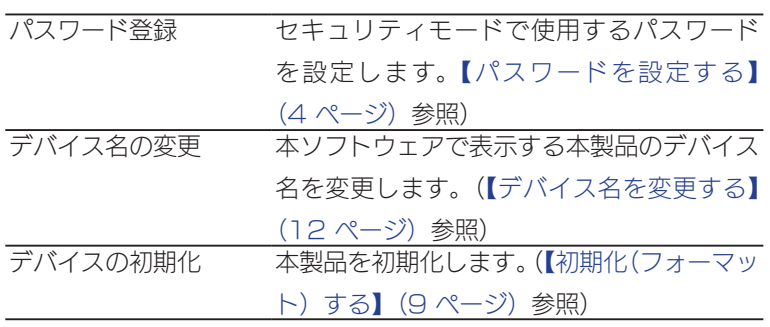

▼パスワード登録後(セキュリティモード)

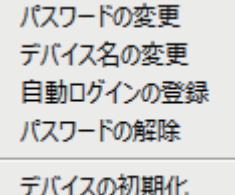

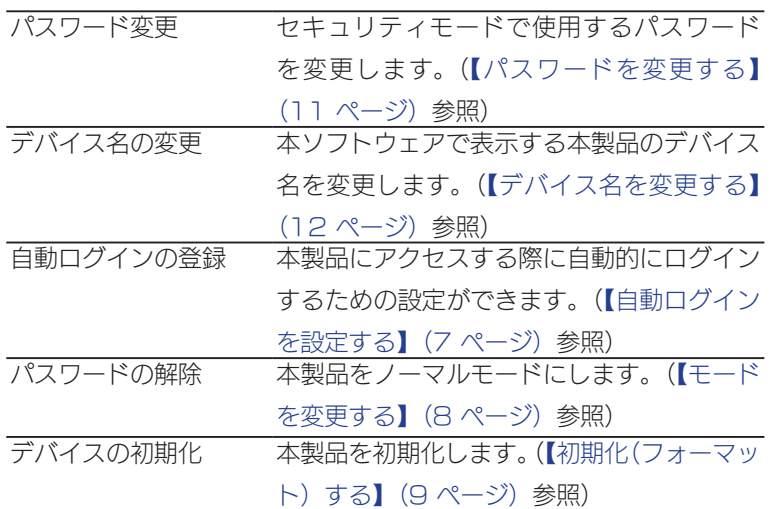

## <span id="page-2-1"></span><span id="page-2-0"></span>SHGate for HDJA-SUT を インストールする

## パソコンに「SHGate for HDJA-SUT」をインストールして使用することができます。

「SHGate for HDJA-SUT」をインストールすると[、【自動ログインを設定する】\(7 ページ\)が](#page-6-1)使用できます。 ※「SHGate for HDJA-SUT」をインストールしなくても使用できますが、インストールすることをおすすめします。

3 [INDEX](#page-0-0)

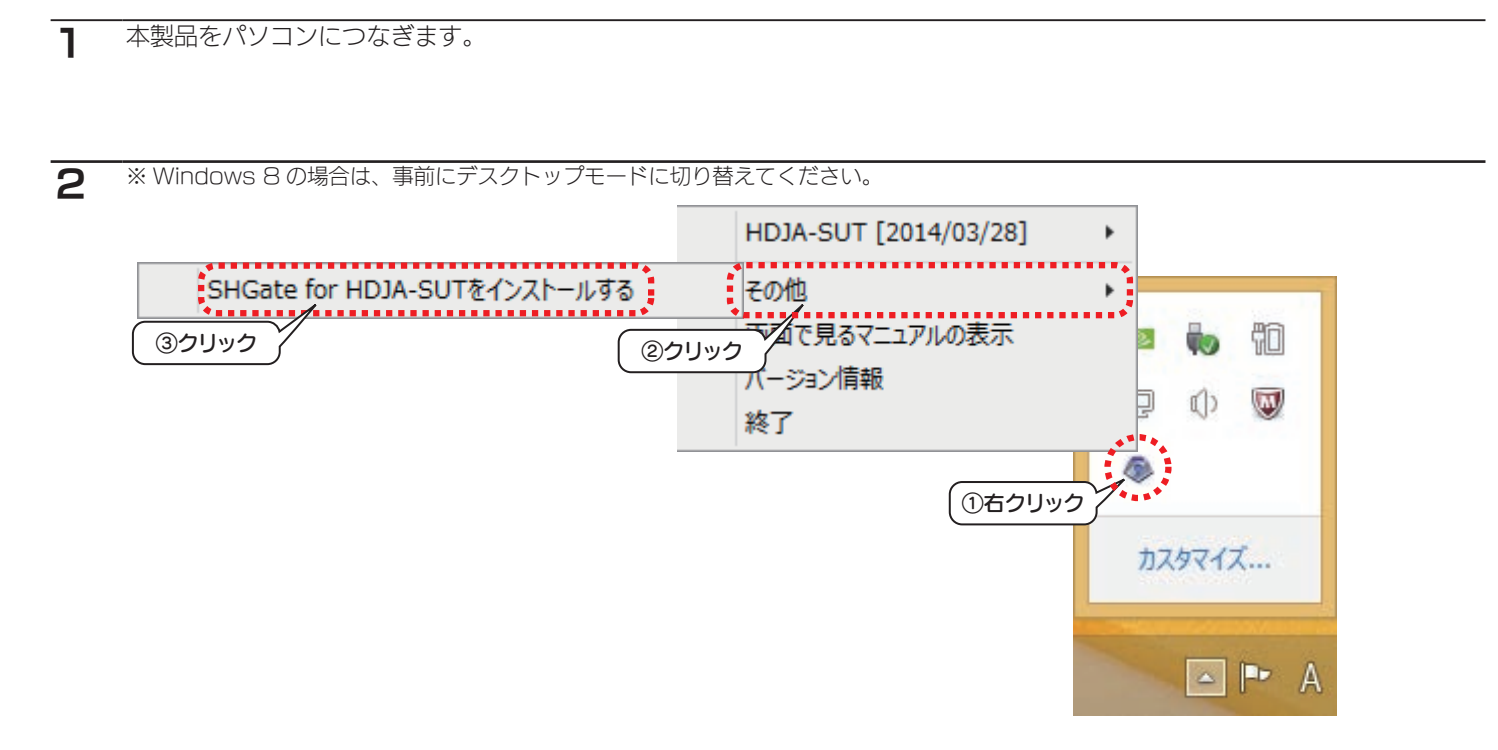

画面の指示にしたがって、「SHGate for HDJA-SUT」をインストールします。 ( 途中でユーザーアカウント制御の画面が表示された場合には、[ はい ] をクリックします。)

再起動後、「SHGate for HDJA-SUT」がパソコンに常駐します。

## <span id="page-3-1"></span><span id="page-3-0"></span>パスワードを設定する

本製品をセキュリティモードで使用する際は、「SHGate for HDJA-SUT」を使用してパスワードを設定 します。

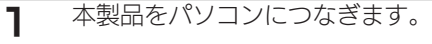

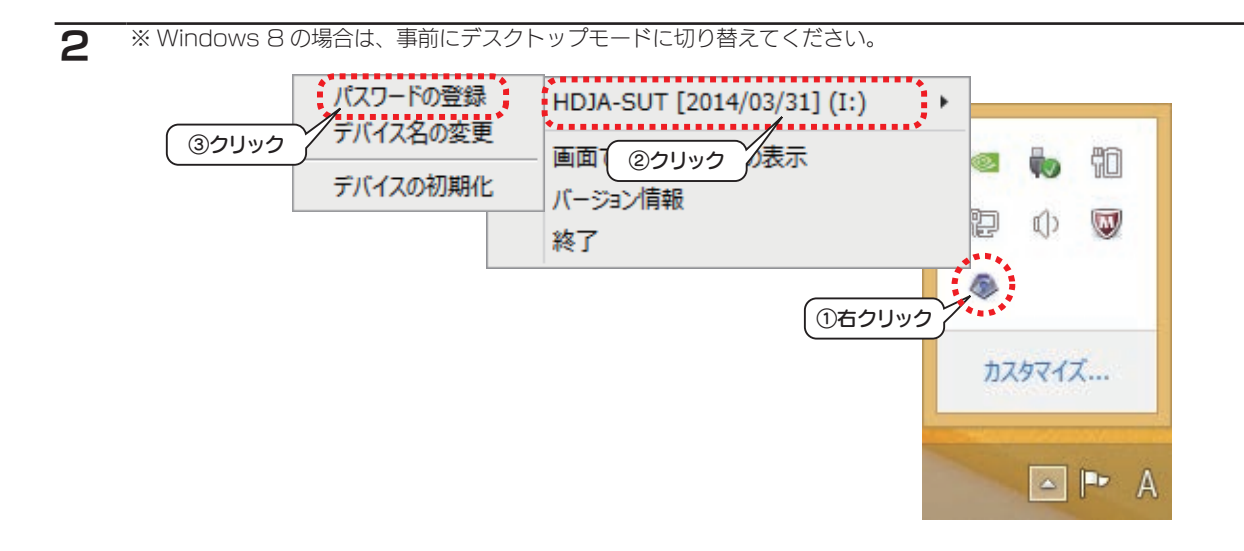

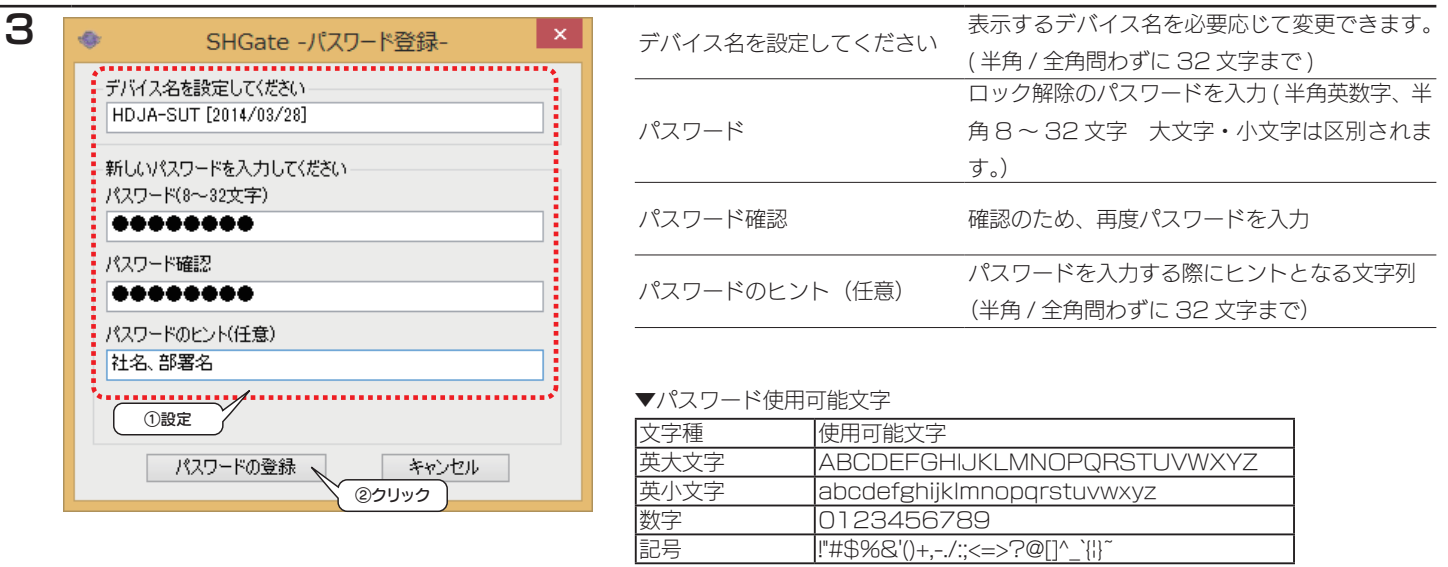

#### ご注意

●パスワードは忘れないようにしてください。忘れた場合、本製品に保存したデータを読み出すことができなくなります。

弊社では、パスワードをお忘れの際のサポートは一切おこなえません。

●データは必ず他のメディアなどにバックアップをしてください。

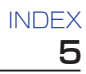

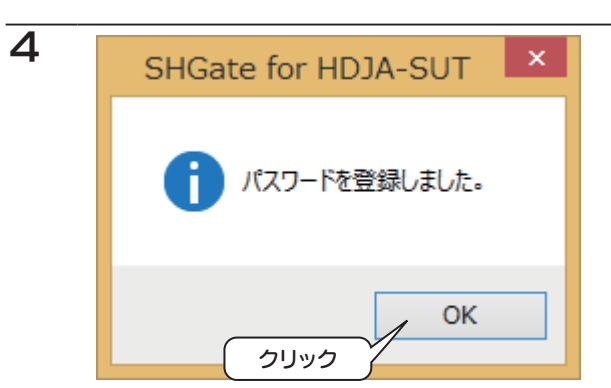

以上で、パスワードは設定されました。

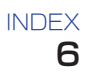

## <span id="page-5-1"></span><span id="page-5-0"></span>本製品にアクセスする(ロック解除)

### 再接続した際など、本製品にアクセスする際には上記で設定したパスワードを入力する必要があります。

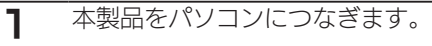

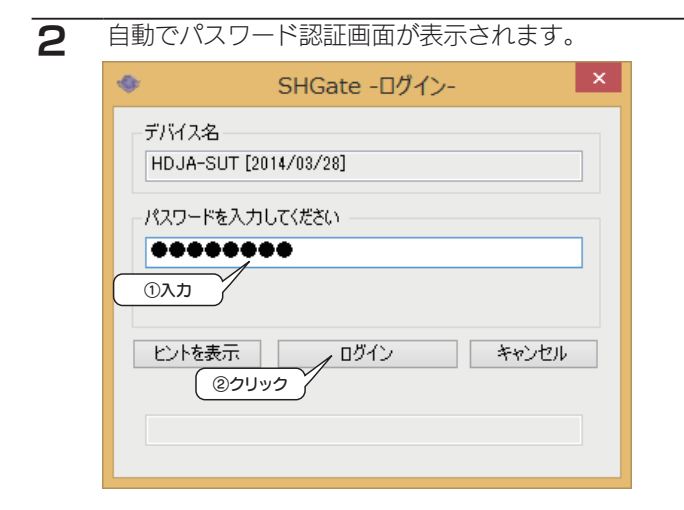

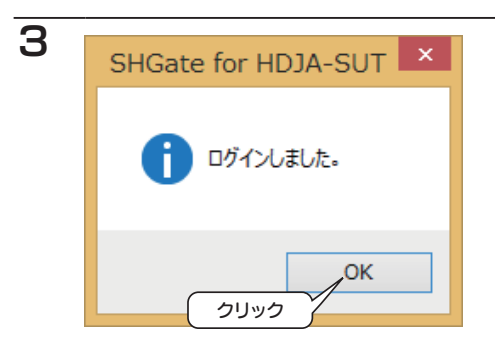

以上で、ロック解除は完了です。

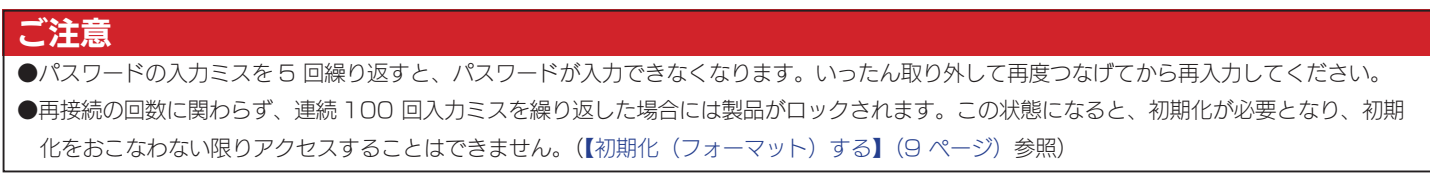

<span id="page-6-1"></span><span id="page-6-0"></span>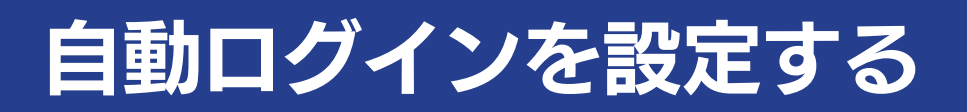

### 自動ログインを設定すると、再接続する度にパスワードを入力する必要がなくなります。

※自動ログインを設定するには、事前に「SHGate for HDJA-SUT」をインストールしておく必要があります。[\(【SHGate for HDJA-SUT を](#page-2-1) [インストールする】\(3 ページ\)](#page-2-1))

7 [INDEX](#page-0-0)

1 本製品をパソコンにつなぎ、アクセス可能な状態にします。[\(【本製品にアクセスする\(ロック解除\)】\(6 ページ\)\)](#page-5-1)

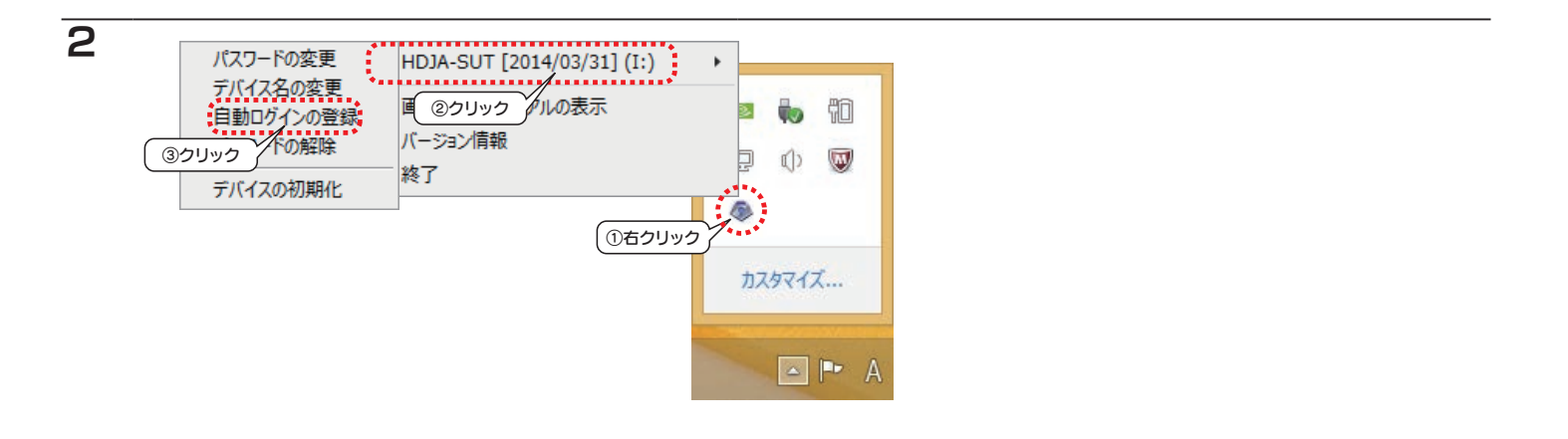

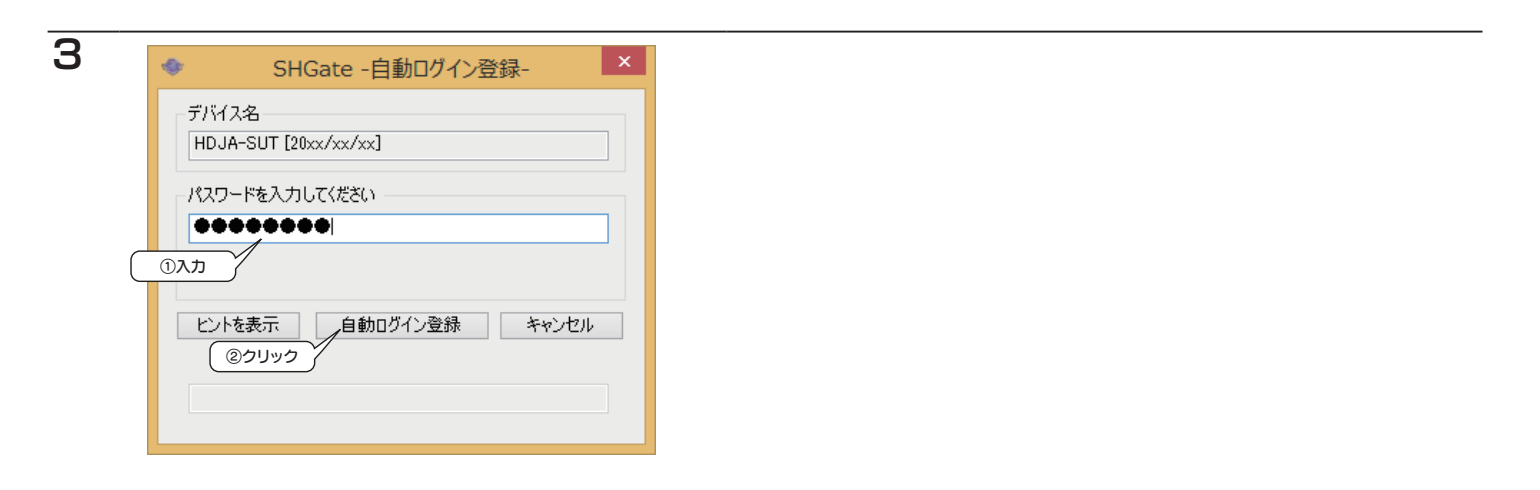

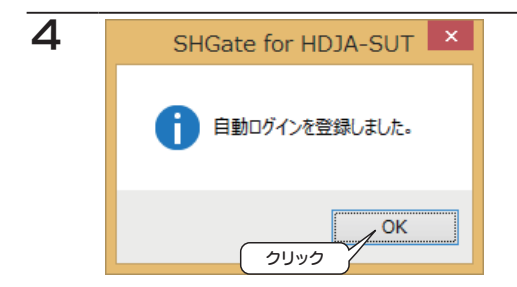

以上で、自動ログインの設定は完了です。

## <span id="page-7-1"></span><span id="page-7-0"></span>ノーマルモードに変更する

1 本製品をパソコンにつなぎ、アクセス可能な状態にします。[\(【本製品にアクセスする\(ロック解除\)】\(6 ページ\)\)](#page-5-1)

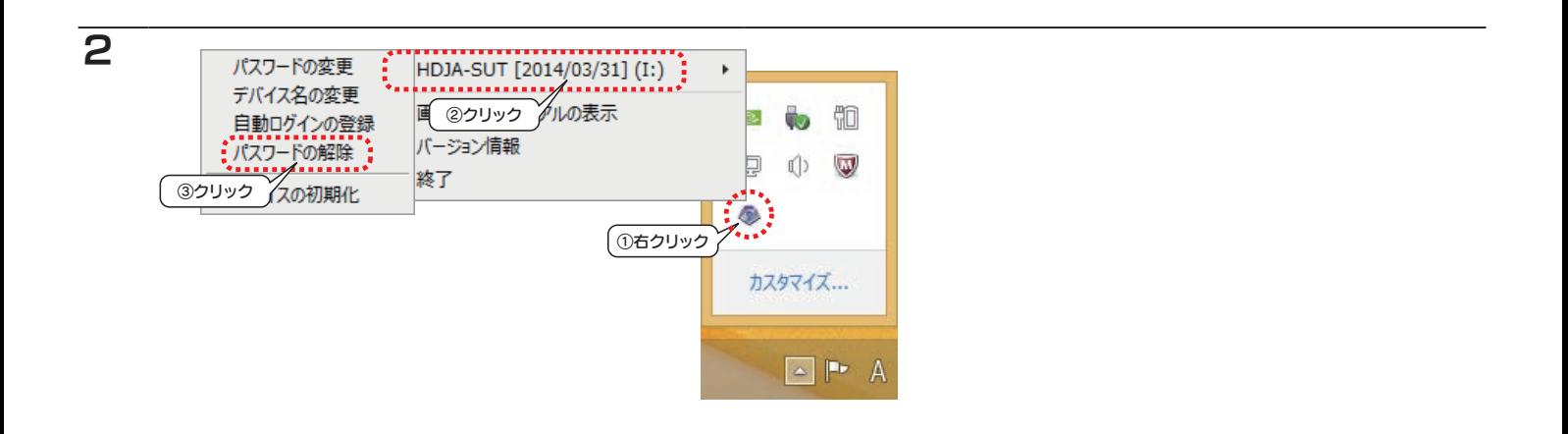

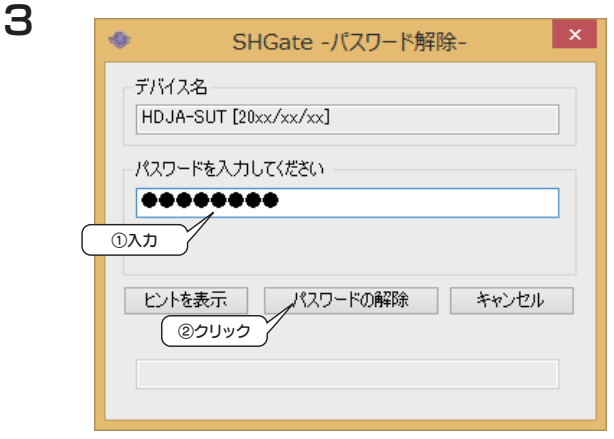

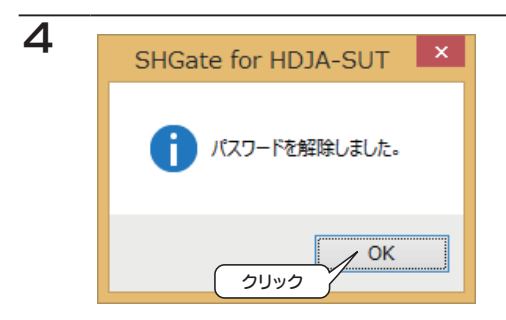

以上で、本製品はノーマルモードに変更されました。

### セキュリティモードに変更する

[【パスワードを設定する】\(4 ページ\)の](#page-3-1)手順にしたがってください。

#### 9 [INDEX](#page-0-0)

# <span id="page-8-1"></span><span id="page-8-0"></span>初期化(フォーマット)する

#### ご注意

- ●初期化をすると、パスワードと保存領域内のデータはすべて消去されます。
- ●初期化の際には管理者権限 (Administrators) が必要です。

1 本製品をパソコンにつなぎます。

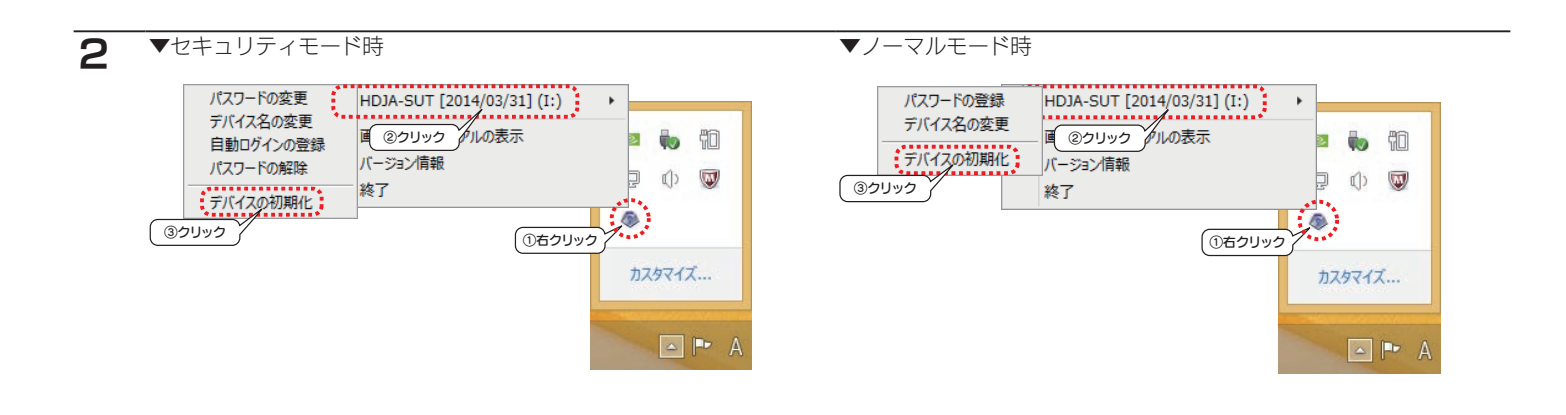

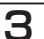

3 注意事項をよくご確認のうえ、操作します。

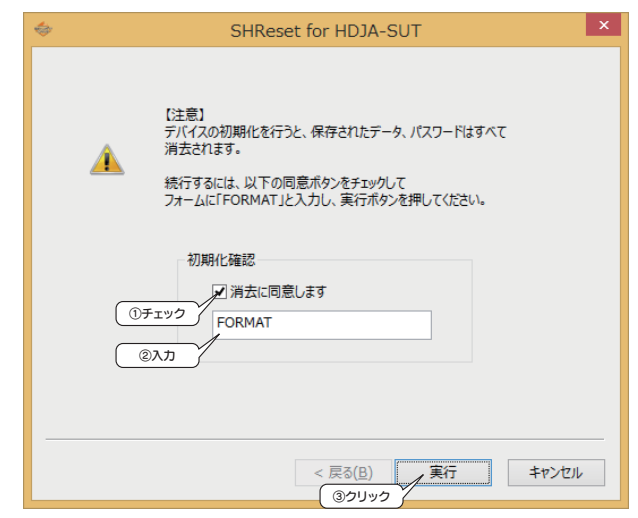

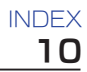

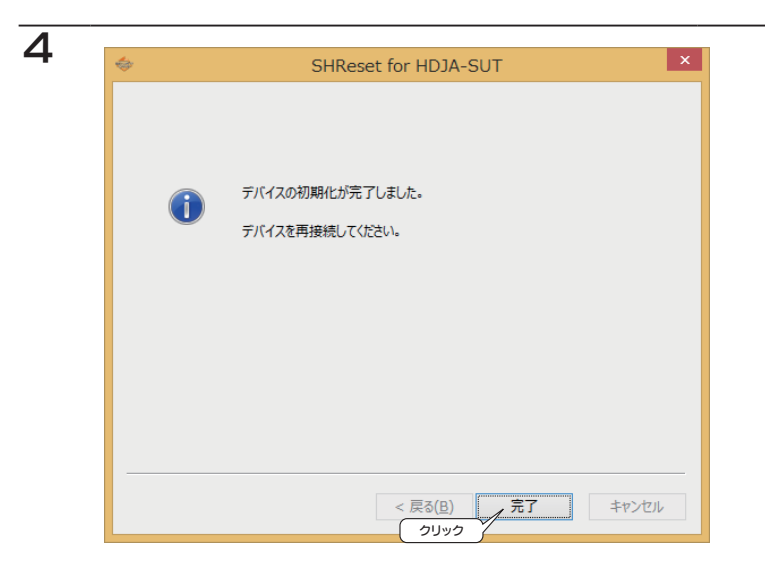

5 いったん USB ケーブルを抜き、再度つなぎます。

以上で、初期化(フォーマット)は完了です。

## <span id="page-10-1"></span><span id="page-10-0"></span>パスワードを変更する

1 本製品をパソコンにつなぎ、アクセス可能な状態にします。[\(【本製品にアクセスする\(ロック解除\)】\(6 ページ\)\)](#page-5-1)

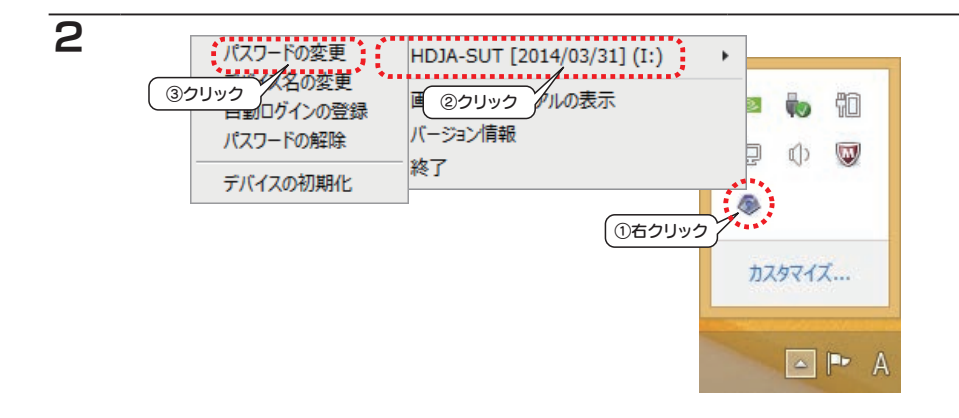

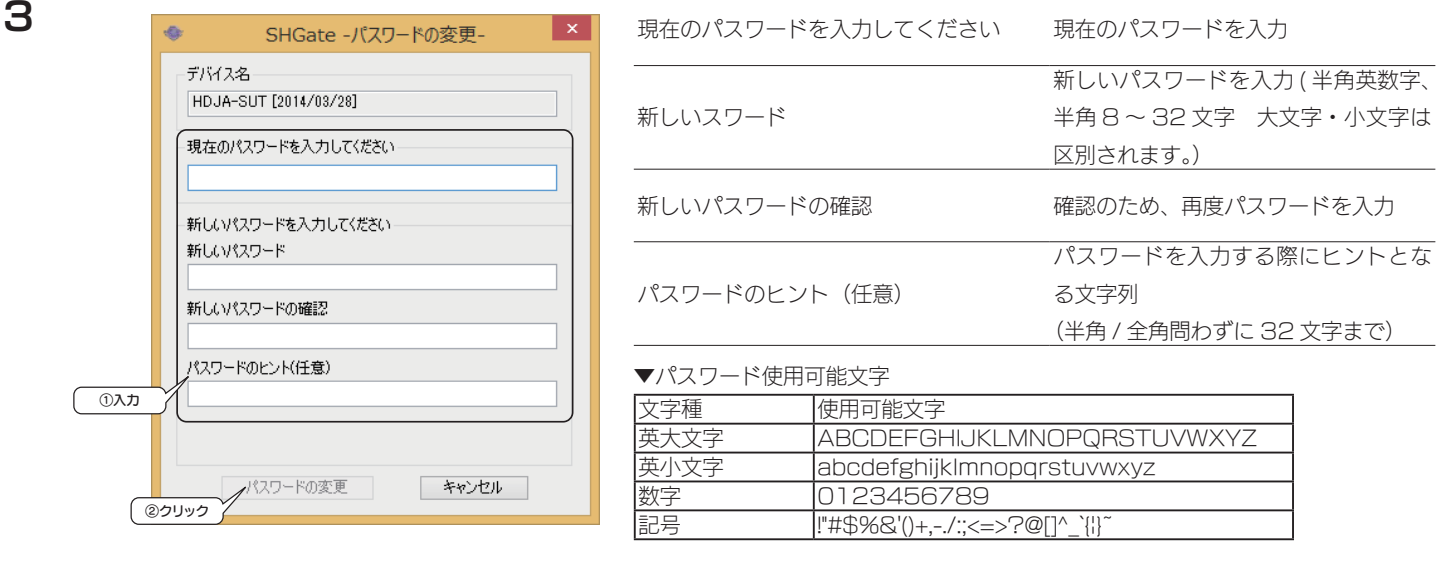

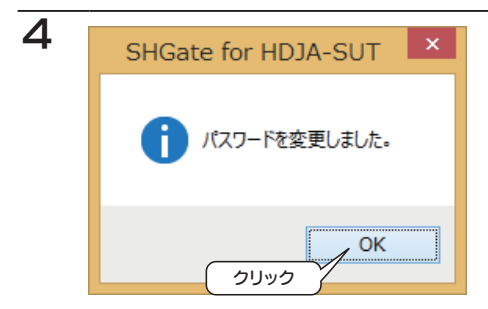

以上で、パスワードは変更されました。

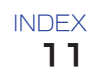

## <span id="page-11-1"></span><span id="page-11-0"></span>デバイス名を変更する

■ 本製品をパソコンにつなぎ、アクセス可能な状態にします。(【本製品にアクセスする(ロック解除)】(6ページ))

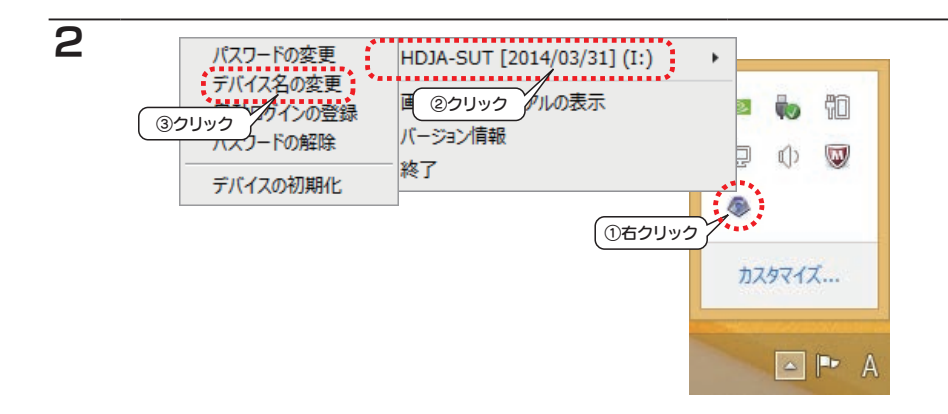

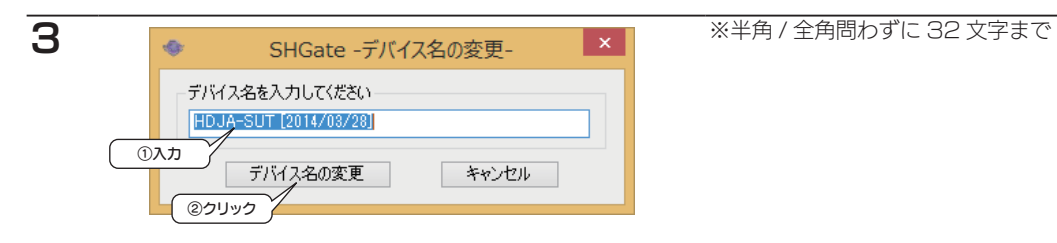

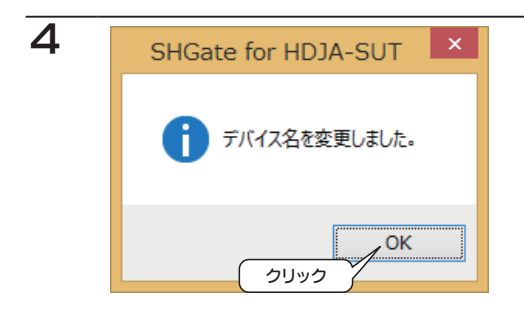

以上で、デバイス名は変更されました。

## <span id="page-12-0"></span>困ったときには

### アイ・オー・データホームページをご覧ください

http://www.iodata.jp/support/

製品型番などで検索してください。サポートページには、最新の情報や過去にサポートセンターに寄せられた事例なども紹介されています。

## 本製品のアイコンがない ( 正常に認識されない )

オカル ・いったん取り外し、再度接続しなおしてご確認ください。 ・接続する USB ポートを変えてご確認ください。USB ハブに接続している場合は、パソコン本体の USB ポートに接続してください。

### パスワードを忘れてしまった

オール 【初期化(フォーマット)する】(9ページ)の手順にしたがってください。 (初期化すると、保存していたデータおよびパスワードは消去されます。) 弊社では、パスワードをお忘れの際のサポートは一切おこなえません。

## 本製品をパソコンに接続すると、「HDD を初期化してください」などの画面が表示され、パスワード 認証画面が表示されない

オカル 100 回連続でパスワード認証に失敗したため、本製品がロックされています。 引き続きお使いになるには、本製品を初期化してください。(【初期化 (フォーマット) する】(9 ページ) 参照) (初期化すると、保存していたデータおよびパスワードは消去されます。)

### 数字を含んだパスワードに失敗する

対処 キーボードの NumLock ランプなど の状態を確認してからパスワードを再入力してください。

### 「取り外しできません」と表示された

**対処** 使用しているソフトウェアをすべて終了してから、取り外してください。それでも取り外せない場合は、パソコンの電源を切ってか ら取り外してください。

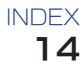

オーム [はい]([続行]) ボタンをクリックしてください。

#### 本製品から OS を起動できない

対処 本製品からの OS の起動はサポートされていません。

### スタンバイ / 休止状態から戻ると、本製品が認識されていない

**対処** ご利用のパソコンにより、スタンバイ、休止、スリープ、サスペンド、レジュームなどの省電力機能はご利用いただけない場合があ ります。本製品を取り外し、もう一度接続してください。それでも認識されない場合は、パソコンを再起動してください。

#### 本製品のランプが点灯しない

**対処 イパ**ソコンの電源を ON にしてください。電源の入っているパソコンに接続しないと本製品の電源は入りません。 ・本製品が故障している可能性があります。弊社修理センターにご依頼ください。

#### パソコンの電源を切っても、本製品のランプが消えない

**対処 ・ 環境によってはパソコンの電源を切っても、本製品の電源が自動的に切れない、または、電源を切ってもポートに電源が供給されて** いる場合があります。その場合は、本製品の電源は入ったままとなります。 本製品をパソコンから取り外してください。 ・インターフェイスが正しく認識されていません。各パソコンの取扱説明書をご覧になり、正常に認識されているかをご確認ください。

## 本製品を接続した状態でパソコンを起動すると、起動途中でパソコンが動かなくなる、または、Safe モードになる

- 対処 ・USB 機器からの起動に対応したパソコンに接続している場合は、パソコンの設定により USB 機器から起動できないようにしてく ださい。方法については、パソコンの取扱説明書をご覧になるか、パソコンメーカーにお問い合わせください。
	- ・各ケーブルを挿し直し、接触がゆるくないかを確認してください。
	- ・ 接続するポートを変えてください。USB ハブに接続している場合は、パソコン本体の USB ポートに直接接続してください。
	- ・他に接続可能なパソコンがある場合は、そちらに接続し本製品が認識するか確認してください。